# TunePat Apple Music Converter for Windows

## User Manual

### **Overview**

- **Introduction**
- Key Features
- System Requirements

### Purchase & Registration

- Purchase TunePat Apple Music **Converter**
- Register TunePat Apple Music

**Converter** 

### **Tutorials**

- Launch Apple Music Converter
- Choose Output Settings
- Add Apple Music Tracks
- Convert Apple Music
- Check Conversion History

### Technical Supports

- **Support**
- **Contact**

### Installation & Interface

- Installation
- Main Interface
- Menu

### **Overview**

- **Introduction**
- Key Features
- System Requirements

#### **Introduction**

Thank you for using TunePat Apple Music Converter for Windows!

[TunePat Apple Music Converter for Windows](https://www.tunepat.com/apple-music-converter.html) is specially designed to record tracks from Apple Music with original quality (up to 320 kbps) kept, enabling users to enjoy lossless Apple Music offline on any devices. It is regarded as one of the fastest music converters for Apple Music, as it supports batch conversion and is able to convert music at 10X speed. After converting, the program will keep ID3 tags, including title, artist name, track number, year, disc number and more. Meanwhile, it allows users to organize the output files by artist, album, artist/album, or album/artist.

It requires no further plug-ins and additional apps, including iTunes or Apple Music app. Armed with a concise interface and powerful functions, it can easily download songs from Apple Music web player and enable users to transfer the output files to any media player or application for offline playback.

#### Key Features

- Record songs from Apple Music;
- Convert Apple Music songs to MP3/AAC/WAV/FLAC/AIFF/ALAC format;
- Keep ID3 tags after conversion;
- 10X conversion speed; Lossless output audio quality;
- No need to install Apple Music app;

### System Requirements

- Windows 7, 8, 8.1, 10, 11;
- 1GHz processor or above;
- Monitor with 1024 x 768 pixels or higher resolution;
- 512 megabytes (MB) or higher of RAM;
- 1GB of available hard-disk space or higher.

### Purchase & Registration

- Purchase TunePat Apple Music Converter
- **Register TunePat Apple Music Converter**

### Purchase TunePat Apple Music Converter for Windows

Tip: To buy a license key for TunePat Apple Music Converter for Windows, click [here.](https://www.tunepat.com/apple-music-converter/buynow.html)

#### 1. Why should I buy TunePat Apple Music Converter for Windows?

TunePat Apple Music Converter for Windows is a shareware, and the trial version enables users to convert the first 3 minutes for each audio and 3 music files at a time. After you purchase this product, you will receive your Registration Email and Registration key to unlock the trial version limitation.

#### 2. What are the Benefits after Registration?

- You can enjoy the full version without limitation.
- You can enjoy FREE upgrades.
- You can enjoy FREE technical supports.

### Register Windows Version of TunePat Apple Music Converter

Step 1: Launch TunePat Apple Music Converter and click the Menu button  $\equiv$  on the top right corner, then select Register tab in the drop-down list, or directly click on the Key icon.

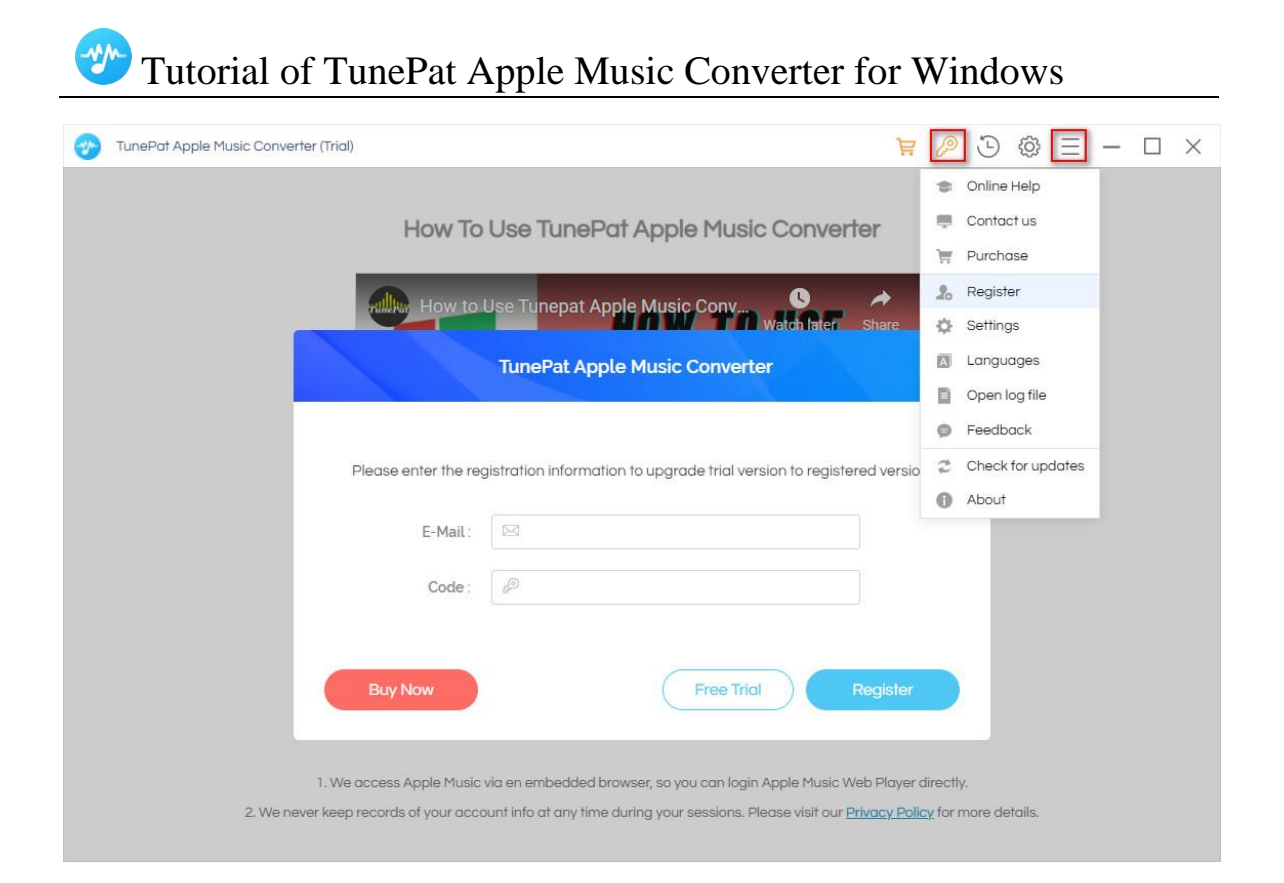

Step 2: Please fill the blanks with your Registration Email and Code, and then click the Register button.

Step 3: Once the registration process is done, there will be a pop-up dialogue saying "You have successfully registered the program. Thank you for your support!", and it will also show you when your license will expire.

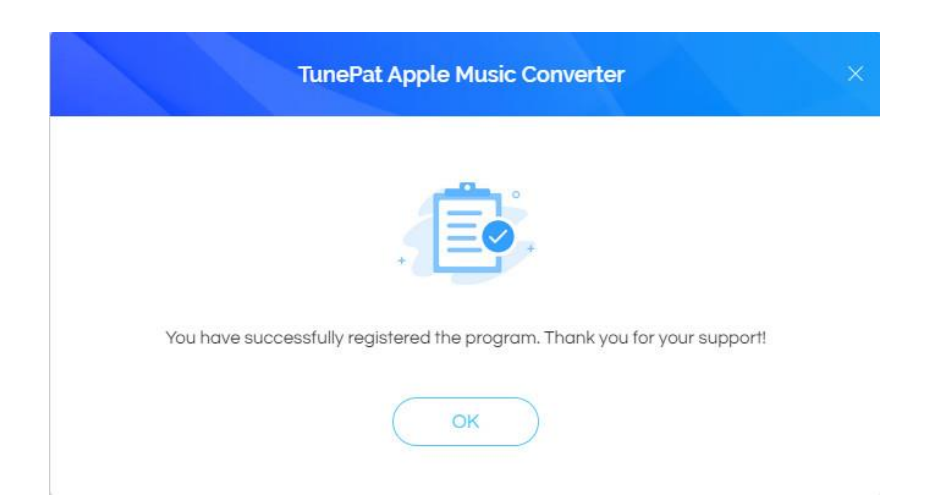

#### Registration Tips:

1. Make sure your computer is well-connected with the Internet.

2. We suggest you simply copy & paste the Registration information into the pop-up dialog.

3. Make sure both Registration Email and Registration key are provided by our company after purchasing. If you have not paid, please click Buy Now to finish the payment and get the license.

4. Please make sure the Registration Email and Registration key you entered are complete, and do not insert any blank before or after them. Otherwise, an error message will pop up as below:

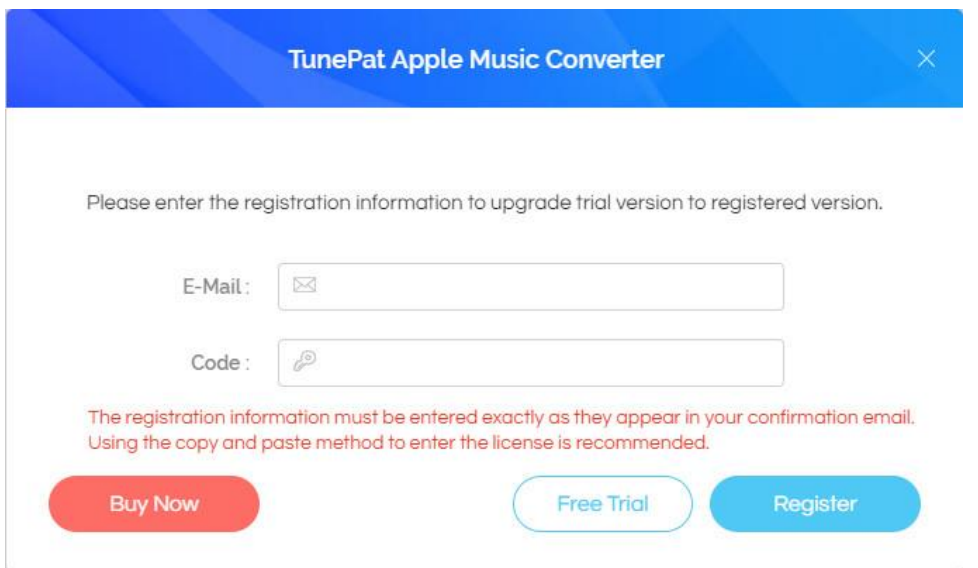

### Installation & Interface

- **•** Installation
- Main Interface
- **Menu**

#### Installation

To install this product, please refer to the following steps:

- 1. Download the latest version of TunePat Apple Music Converter through [Download Center.](https://www.tunepat.com/download.html)
- 2. Double click the tunepat-apple-music-converter.exe file to accomplish a "single-click install".
- 3. After installing, you can double-click TunePat icon to launch the program.

### Main Interface

After launching TunePat Apple Music Converter, you will see the main interface like this:

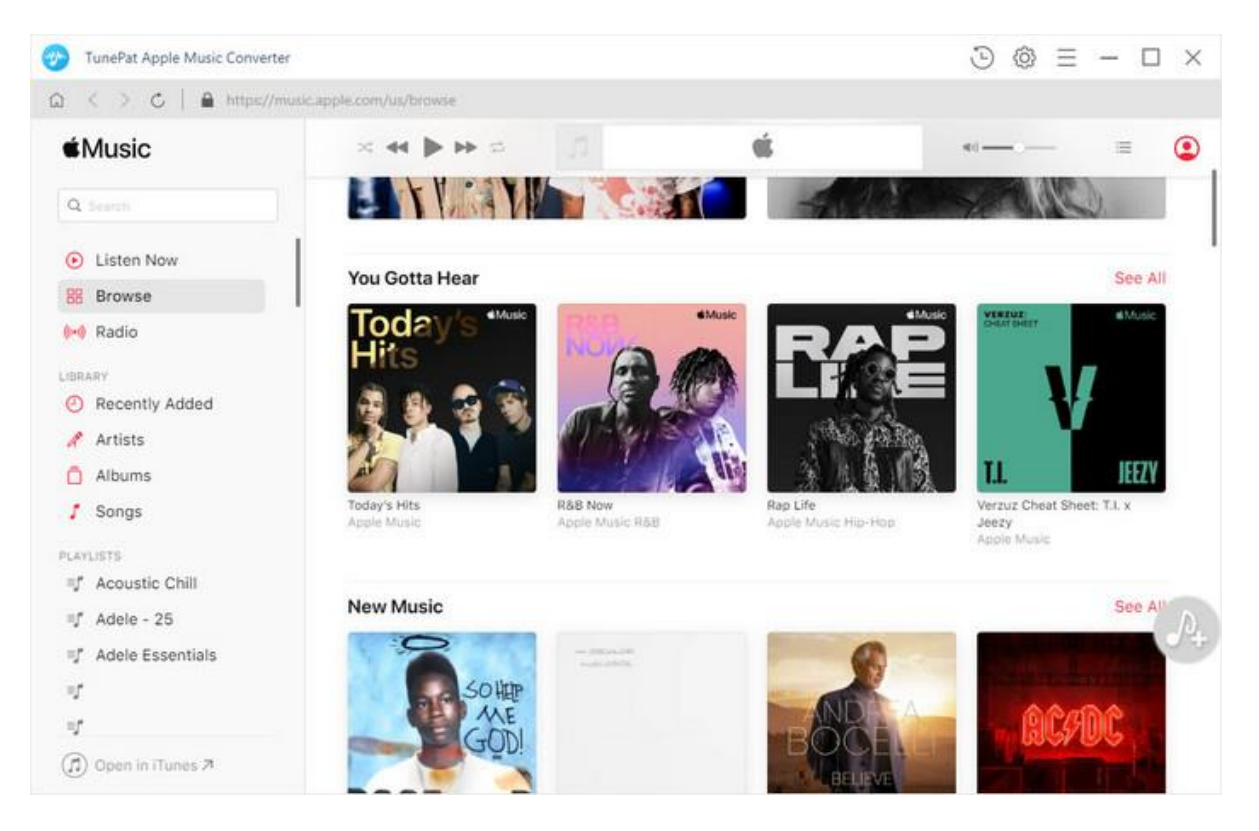

**Note**: You'll be asked to sign in with your Apple Music account once you launch the program.

#### Menu

After clicking the Menu button  $\equiv$  on the upper right corner of the interface, you'll see the dropdown list as the following picture. Here you can choose the language you want to use, check for update when a new version is available, go to Help Center and etc.

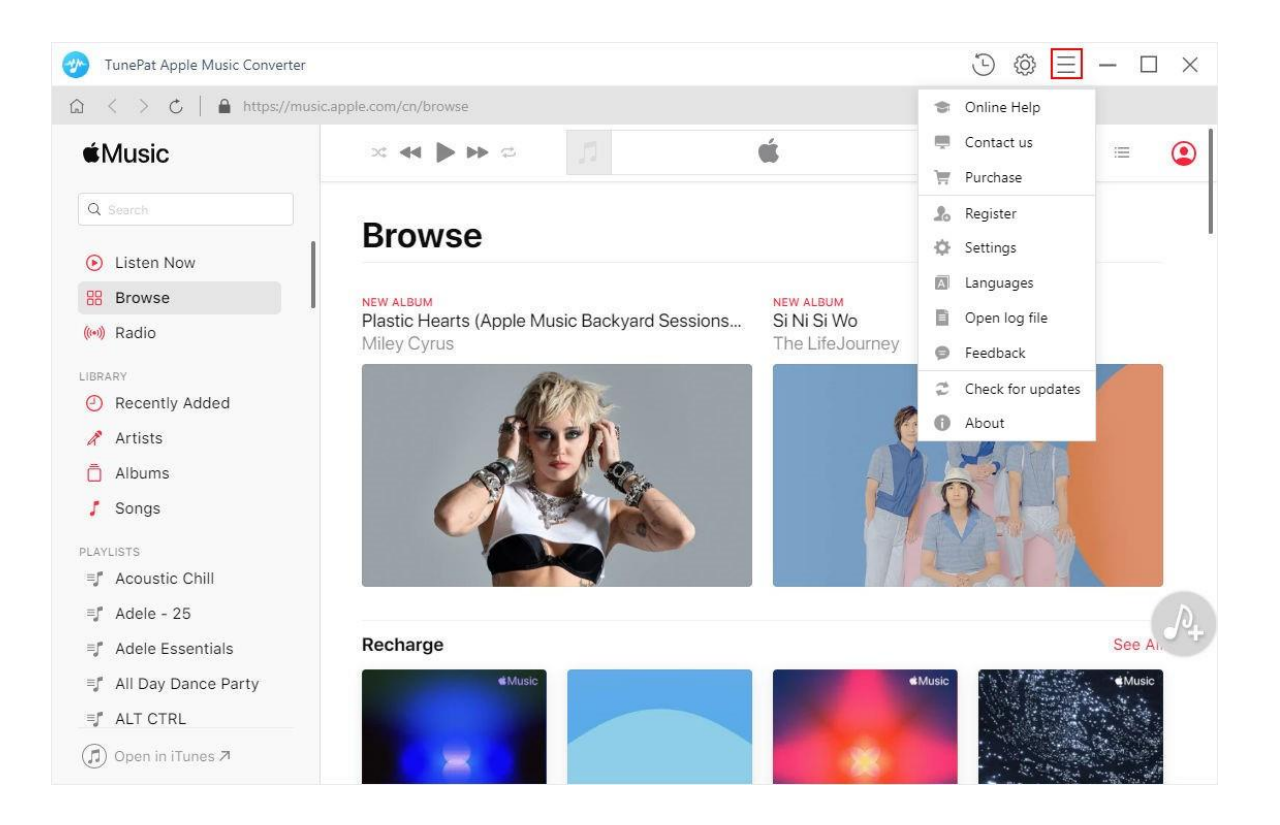

### **Tutorials**

- Launch Apple Music Converter
- Choose Output Settings
- Add Apple Music Tracks
- Convert Apple Music
- Check Conversion History

#### Launch Apple Music Converter

After downloading and installing Apple Music Converter, please launch the program and click "Open Apple Music Web Player". Then you can follow the prompt to sign in with your Apple ID.

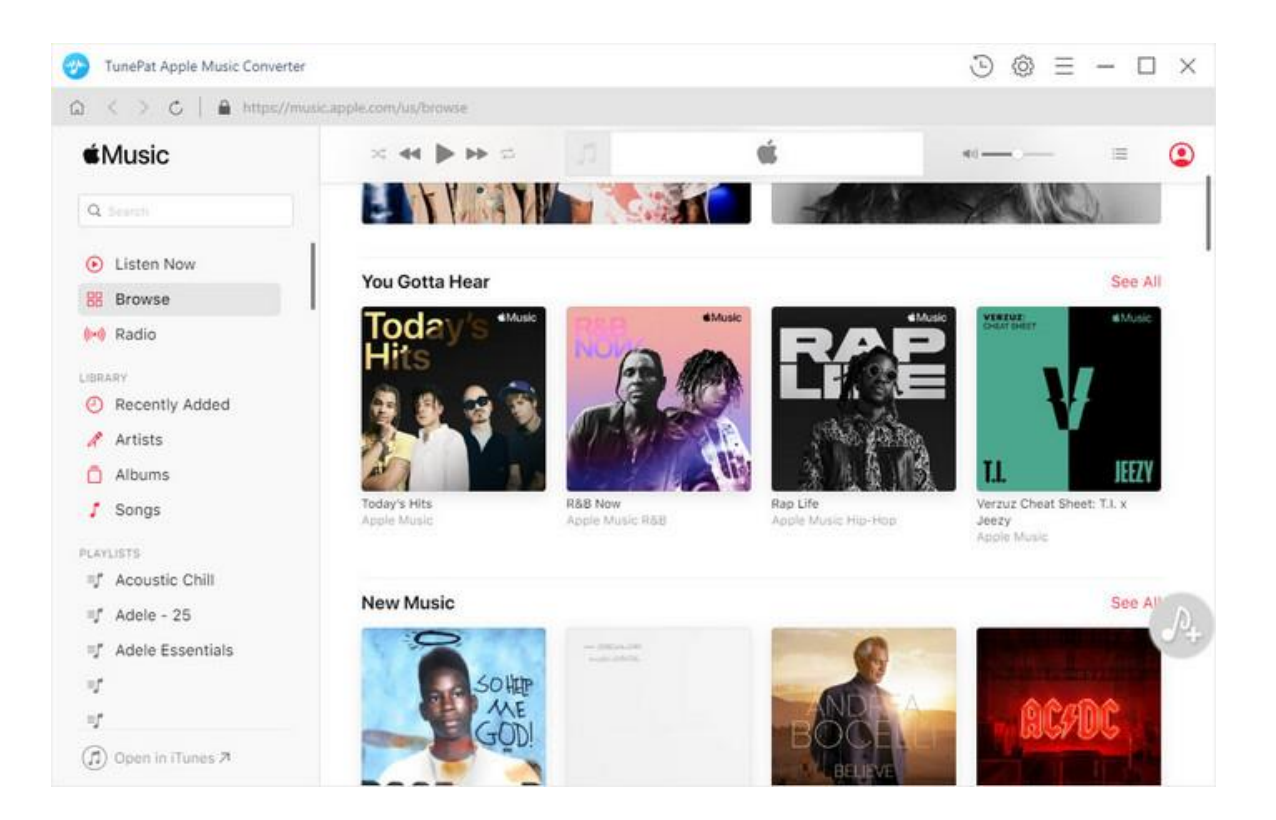

### Choose Output Settings

Click the "Settings" button  $\circled{8}$  on the upper right. Here you can choose output format (MP3, AAC, WAV, FLAC, AIFF, and ALAC), output quality (320kbps, 256kbps, 192kbps, 128kbps), Sample Rate, output folder and how you like the audio files to be organized and so on. If you don't change the output path, the output audio files will be saved into the default folder. In addition, you can customize the name of the output folder, and choose to open the output folder or put the system to sleep after conversion.

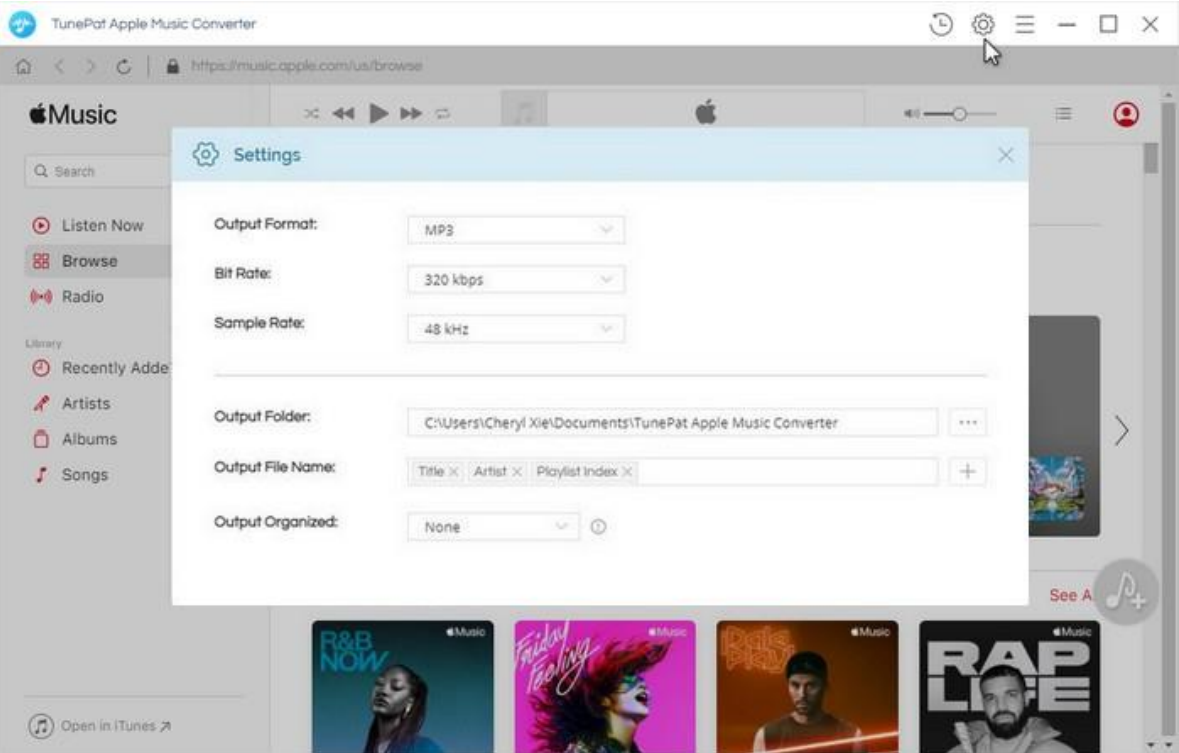

### Add Apple Music Tracks

Choose a playlist, artist, or album and open it, then click the "Add to list" button  $\overline{P_+}$  at the bottom right corner. You will see a pop-up dialog which display the songs that you can convert. Just select the songs you want to convert. Click on the "Convert Now" button to begin the conversion, or if you would like convert songs from different albums, playlists or artists, you can click the

#### "Save to list" button.

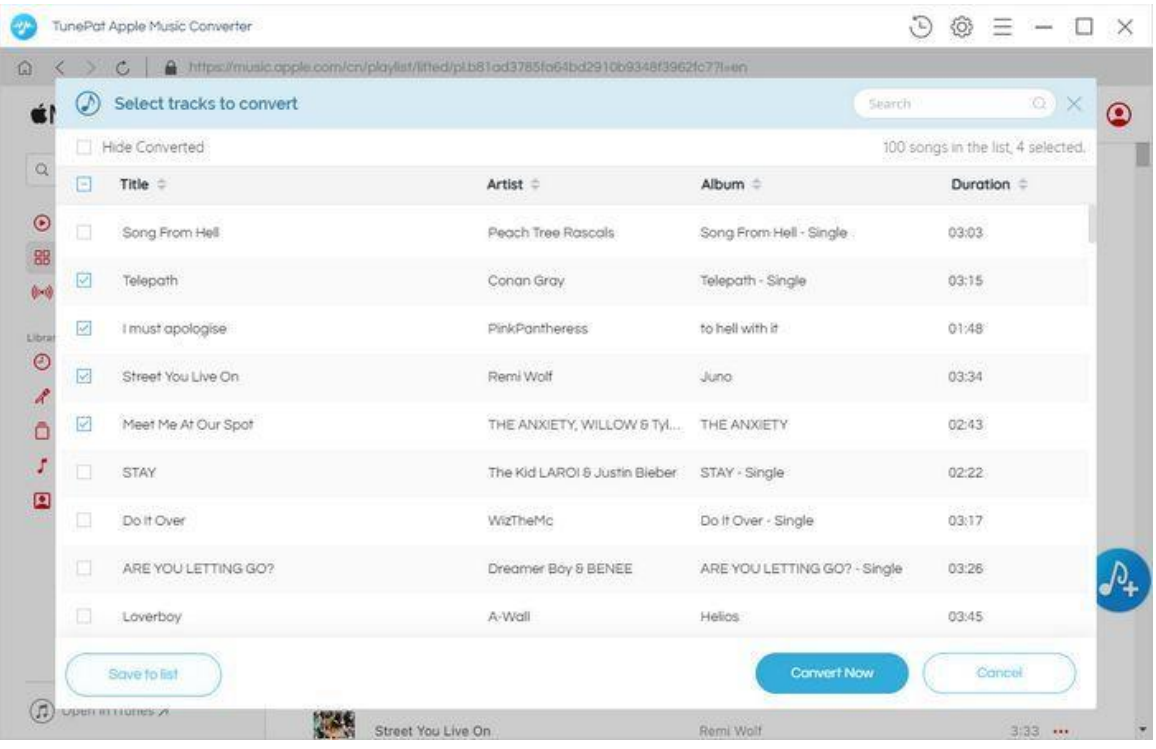

Then repeat the steps below. When finished adding all songs you want into the Convert list. Click on the Convert list icon in the upper right corner and tap on the "Convert" button on the pop-up.

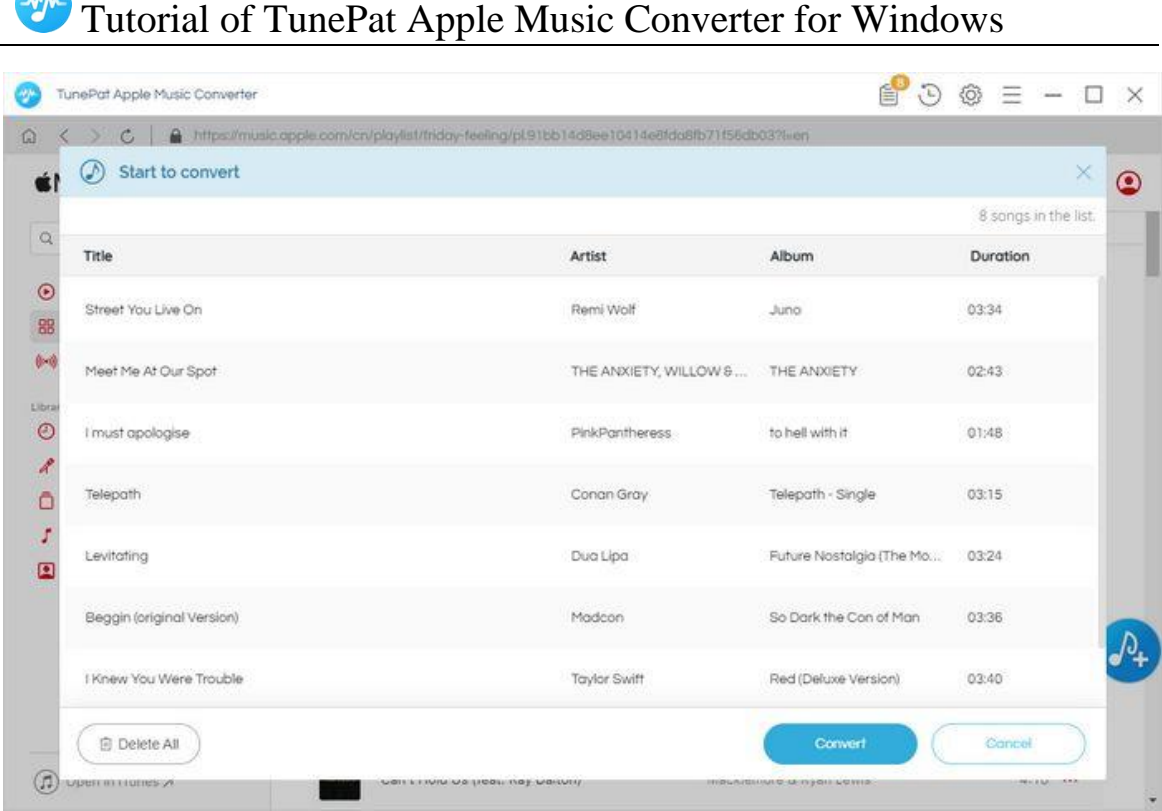

### Convert Apple Music

Just wait for a while, TunePat Apple Music Converter for Windows will save the selected songs to the folder that you set before.

# Tutorial of TunePat Apple Music Converter for Windows

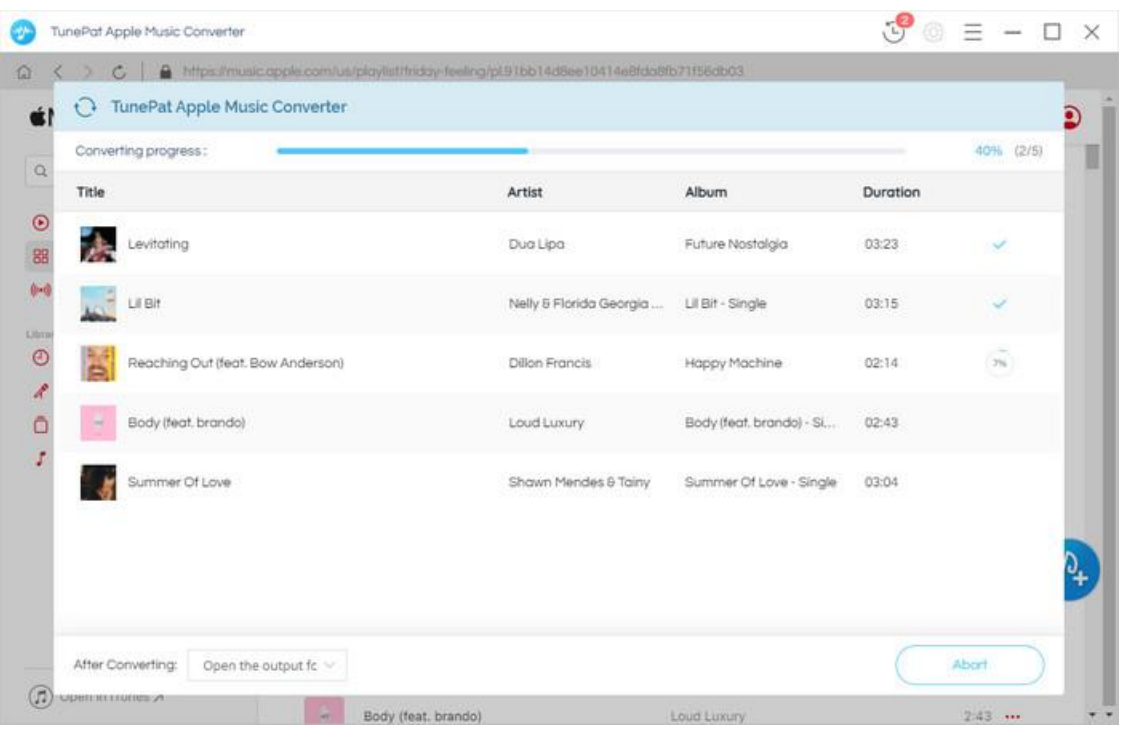

### Check Conversion History

When the conversion is done, you can find the converted audio files by clicking  $\bar{\mathbb{D}}$  button.

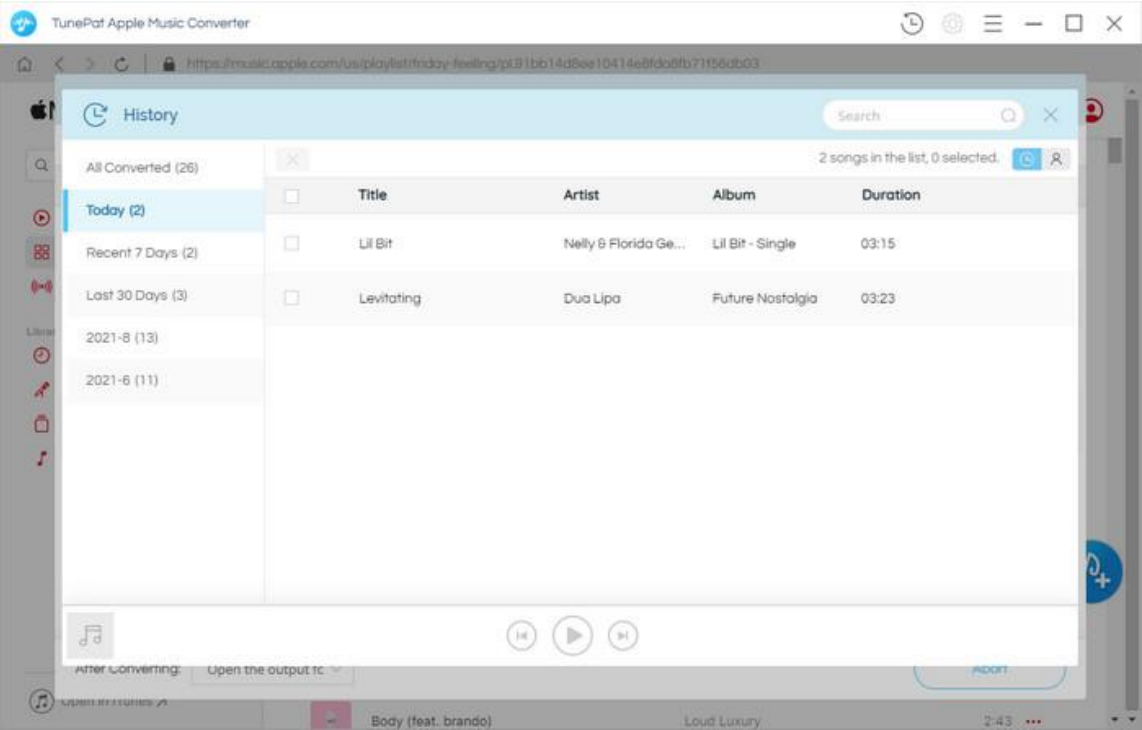

### Technical Supports

- Support
- **Contact**

### **Support**

For more information, please visit TunePat's Official Website.

Homepage:<https://www.tunepat.com/>

Product Page: <https://www.tunepat.com/apple-music-converter.html>

If you meet any problem, you may help yourself with TunePat FAQ.

FAQ Page:<https://www.tunepat.com/apple-music-converter/faq.html>

Support Page:<https://www.tunepat.com/apple-music-converter/online-help.html>

### **Contact**

If you meet any problem when using our products, please contact TunePat technical support team for further assistance. Technical support inquiry, suggestion, feedback, proposal, compliments, or even criticism, are all welcomed.

We are always ready to serve you with prompt and useful email support. From Monday to Sunday, we will answer your emails within 48 hours. Please allow time lag due to different time zones.

Support E-mail: [support@tunepat.com](mailto:support@tunepat.com)